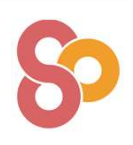

# Tutoriel Accès WEBEX TRAINING

Plateforme de classe virtuelle dédiée à la formation professionnelle

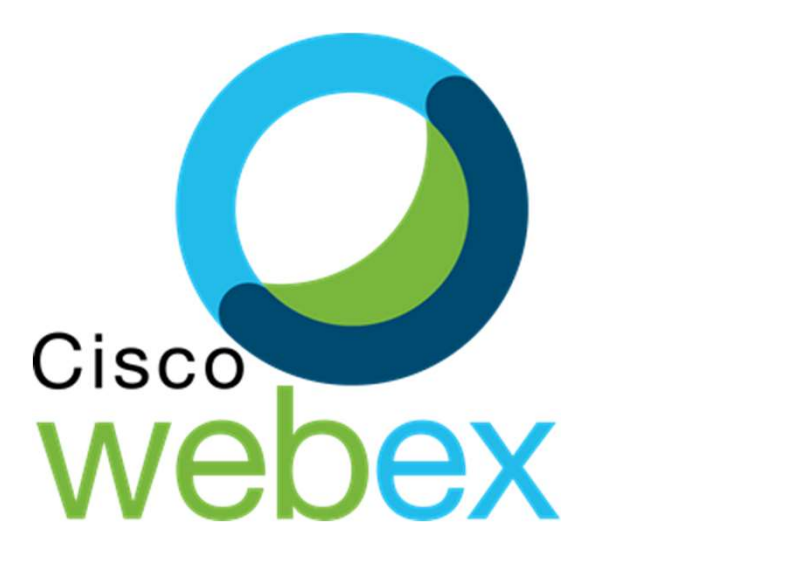

23/04/2021

Stéphane Fassetta © SYPRIUM

Etape 1 : Accès à la plateforme WEBEX TRAINING<br>Lorsque vous cliquerez sur le lien qui vous a été transmis, vous accéderez à cette fenêtre (changer de navigateur si nécessaire :<br>Il vous suffit de remplir votre nom et prénom

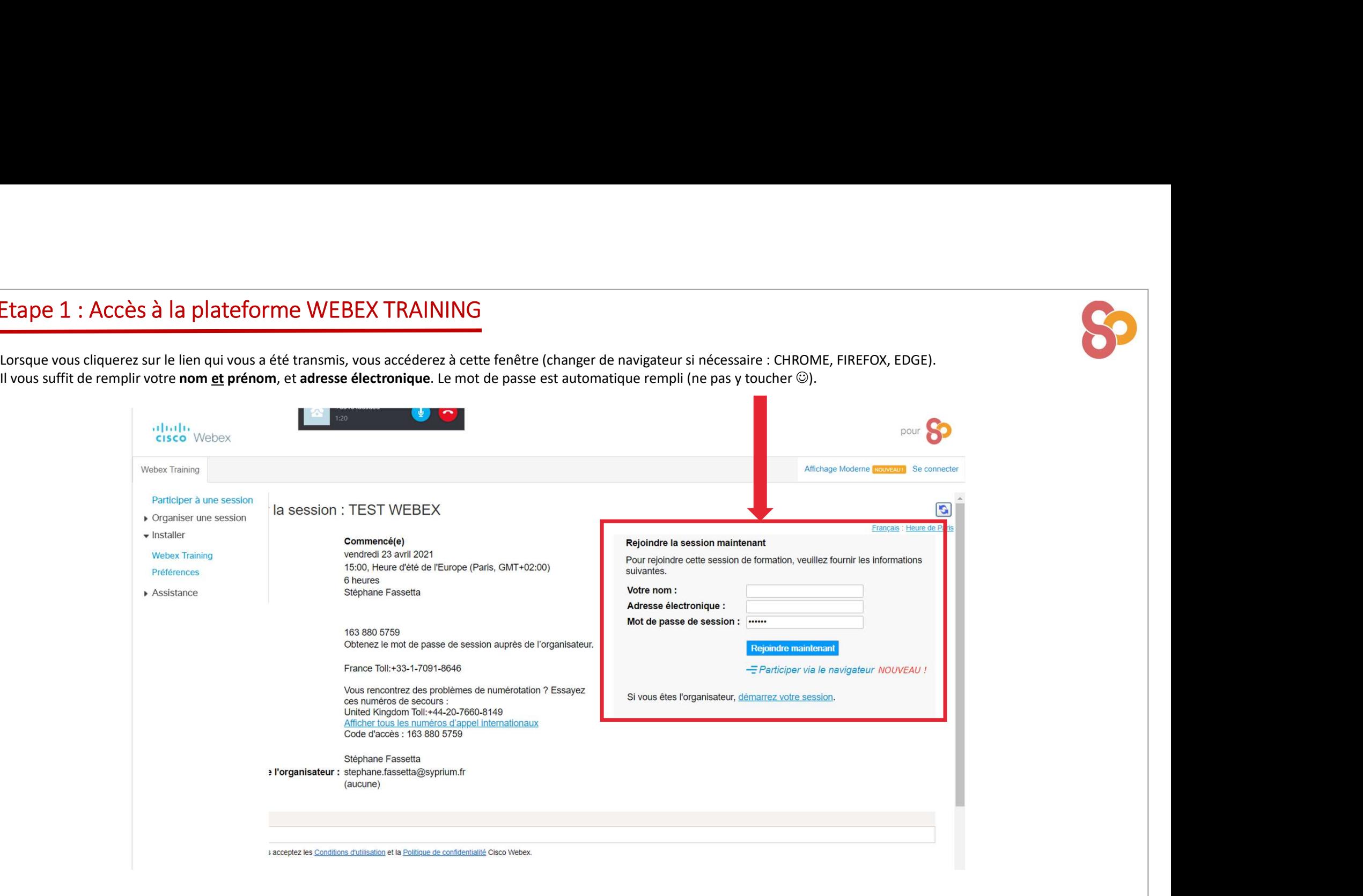

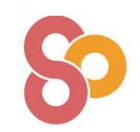

Stéphane Fassetta © SYPRIUM 30 and 30 and 30 and 30 and 30 and 30 and 30 and 30 and 30 and 30 and 30 and 30 and 30 and 30 and 30 and 30 and 30 and 30 and 30 and 30 and 30 and 30 and 30 and 30 and 30 and 30 and 30 and 30 an

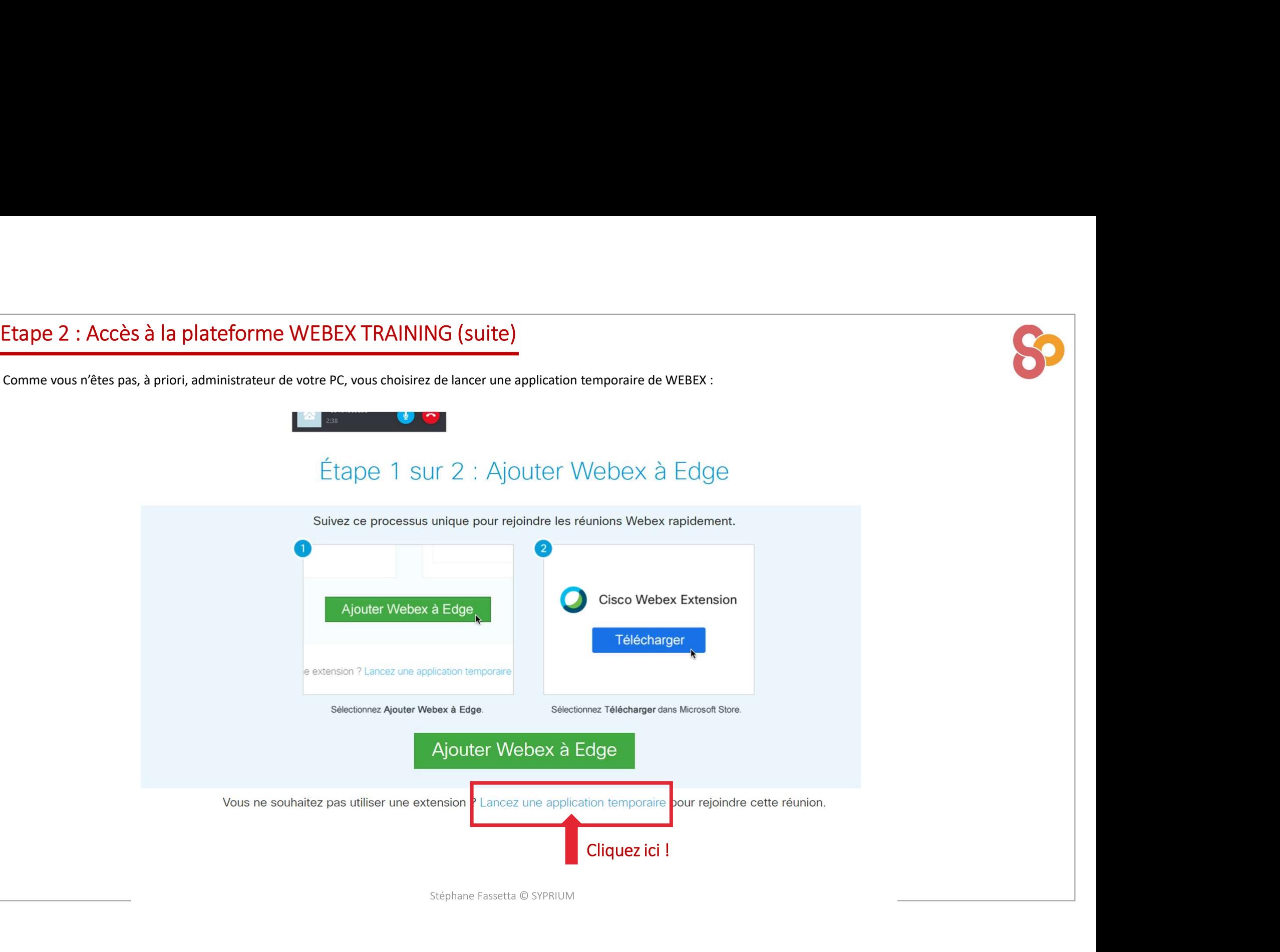

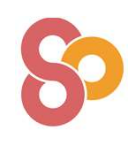

# Etape 3 : Accès à la plateforme WEBEX TRAINING (suite)<br>
Comme vous n'êtes pas, à priori, administrateur de votre PC, vous choisirez de lancer une application temporaire de WEBEX : Etape 3 : Accès à la plateforme WEBEX TRAINING (suite)<br>Comme vous n'êtes pas, à priori, administrateur de votre PC, vous choisirez de lancer une application temporaire de WEBEX :<br>Comme vous n'êtes pas, à priori, administra

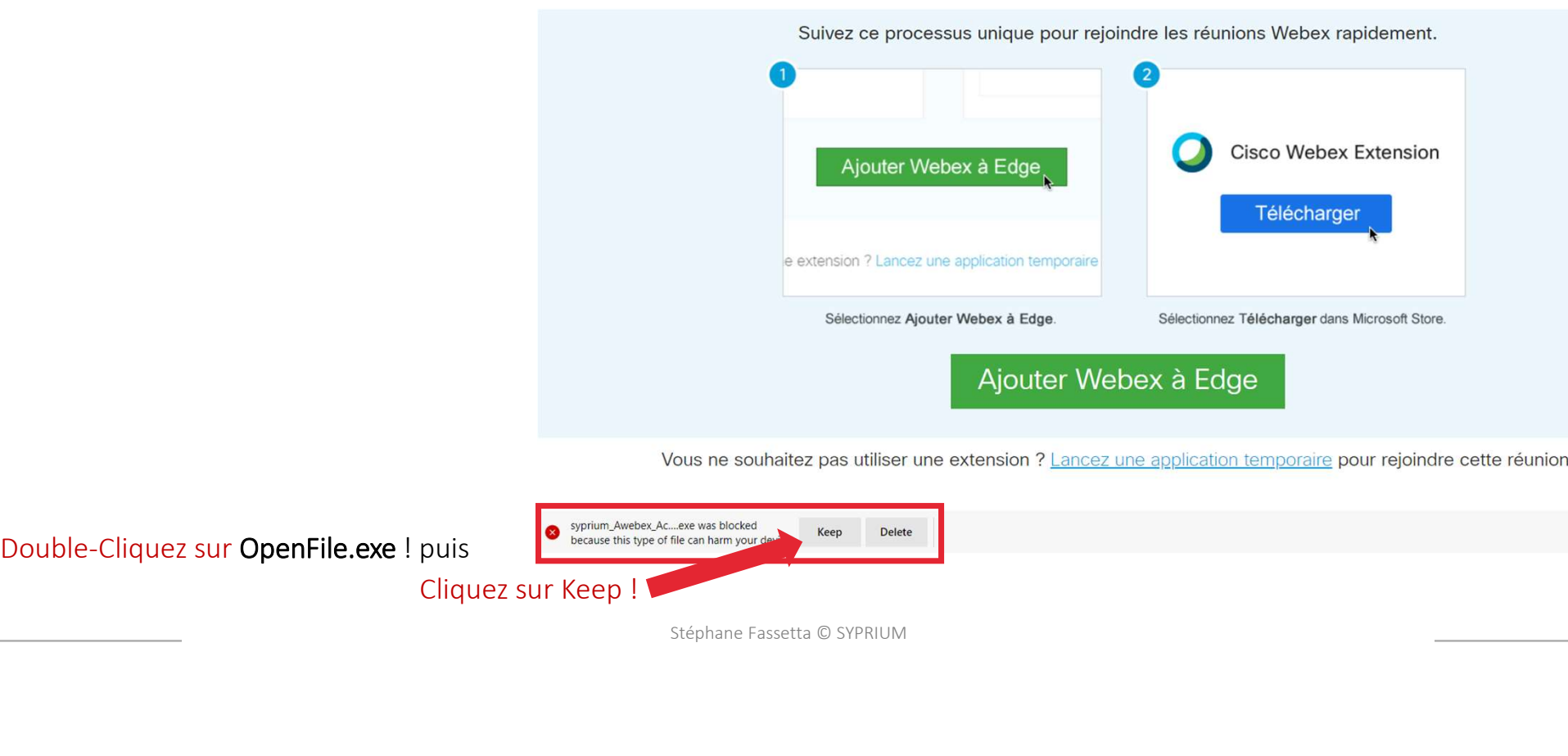

Show all  $\rightarrow$ Stéphane Fassetta © SYPRIUM 30 and 30 and 30 and 30 and 30 and 30 and 30 and 30 and 30 and 30 and 30 and 30 and 30 and 30 and 30 and 30 and 30 and 30 and 30 and 30 and 30 and 30 and 30 and 30 and 30 and 30 and 30 and 30 an

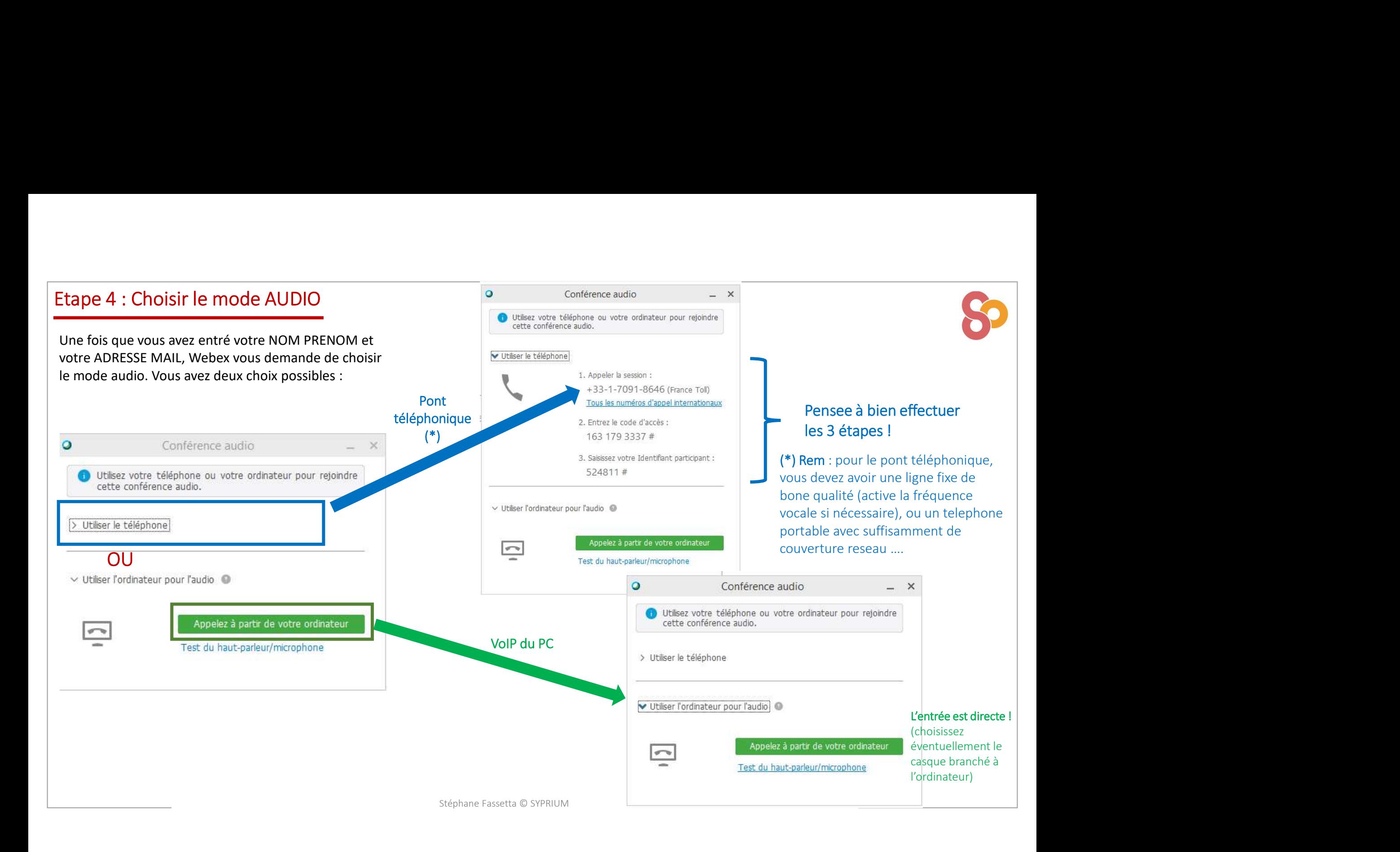

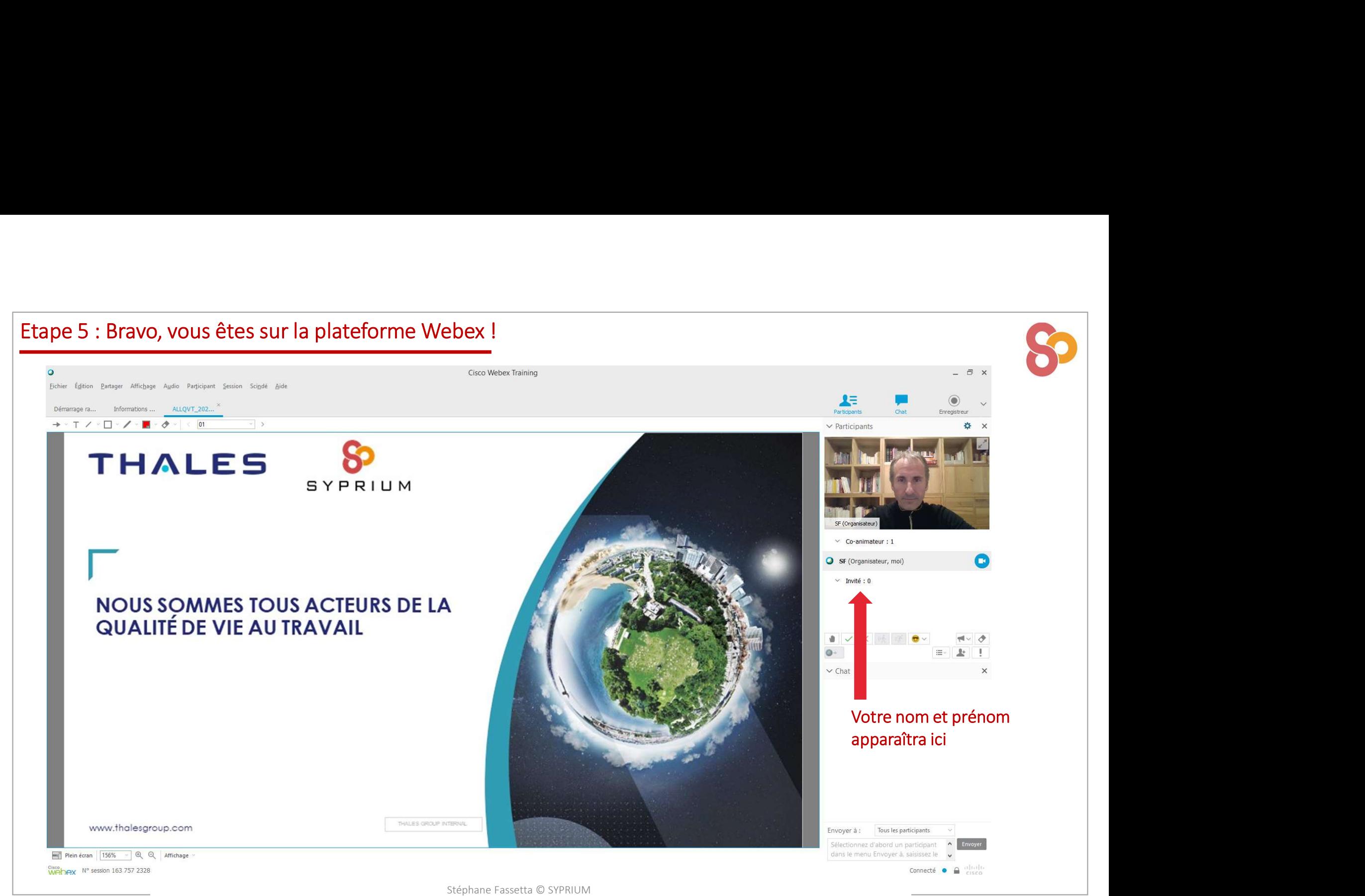